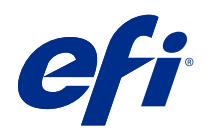

# Fiery FreeForm Create

© 2022 Electronics For Imaging, Inc. As informações nesta publicação estão cobertas pelos termos dos Avisos de caráter legal deste produto.

# Conteúdo

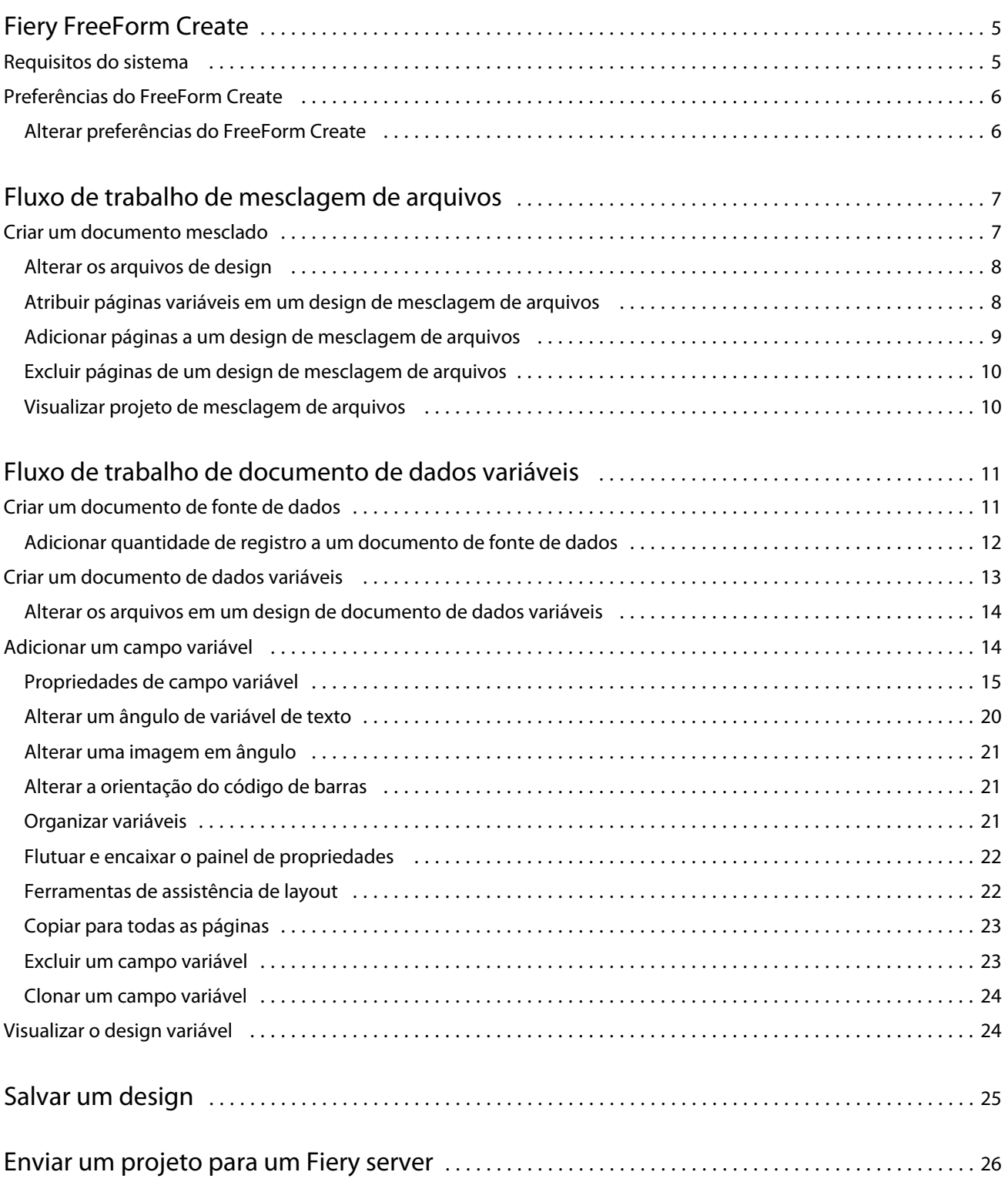

#### Fiery FreeForm Create Conteúdo 4

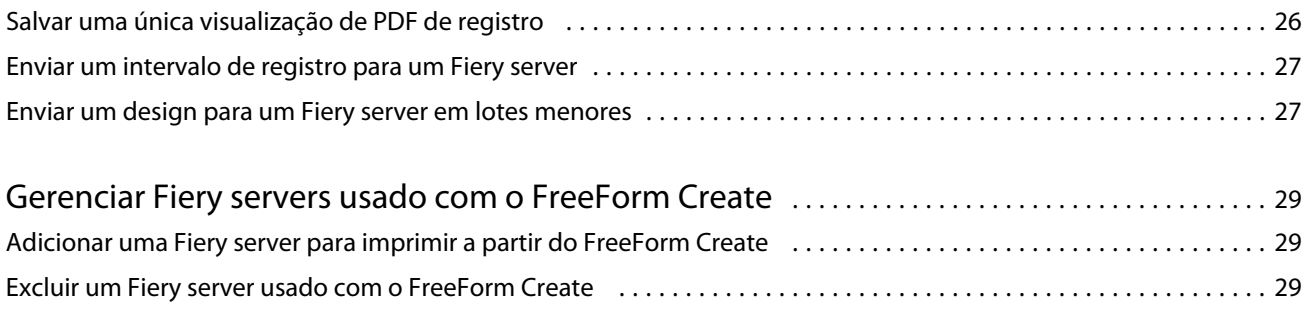

# <span id="page-4-0"></span>Fiery FreeForm Create

O Fiery FreeForm Create é um aplicativo de criação de dados variáveis independente criado com a tecnologia de impressão de dados variáveis (VDP) do Fiery FreeForm.

**Nota:** O termo "FreeForm Create" refere-se ao Fiery FreeForm Create neste documento.

Com o FreeForm Create, você cria tarefas de impressão de dados variáveis (VDP) em um aplicativo visual e fácil de usar.

As tarefas de VDP combinam um conjunto de elementos mestres que são comuns entre cópias de um documento com um conjunto de elementos variáveis que mudam de cópia para cópia.

Isso permite que você crie comunicações personalizadas, como um folheto que aborda os clientes pelo nome e inclui outras informações pessoais obtidas de um banco de dados. Elementos de fundo, ilustrações e blocos de texto que não mudam entre cópias do folheto são elementos mestres. Nomes e outras informações específicas do cliente são elementos variáveis.

O FreeForm Create utiliza dois fluxos de trabalho diferentes que permitem que você personalize facilmente tarefas de VDP.

No fluxo de trabalho de mesclagem de arquivos, você combina um documento mestre com um documento variável para criar uma comunicação de impressão personalizada usando uma interface intuitiva baseada em gráficos.

No fluxo de trabalho de documentos de dados variáveis, você combina um documento mestre com variáveis diretamente de uma planilha de fonte de dados para criar uma comunicação de impressão personalizada sem a necessidade de criar um documento variável separado primeiro, e sem a necessidade de um aplicativo de criação de dados variáveis separado.

# Requisitos do sistema

Estes são os requisitos mínimos para executar o FreeForm Create.

#### **macOS**

- **•** Mac OS X 10.14 e posterior
- **•** Recomendável 4 GB de RAM ou mais
- **•** 7 GB de espaço disponível no disco rígido
- **•** Resolução mínima da tela: 1280 x 1024

#### **Windows**

- **•** Microsoft Windows 10 de 64 bits e posterior
- **•** Windows Server 2016 de 64 bits, Windows Server 2019 e Windows Server 2022
- <span id="page-5-0"></span>**•** Processador Intel Core i3 ou superior
- **•** Recomendável 4 GB de RAM ou mais
- **•** 16 GB de espaço disponível no disco rígido
- **•** Resolução mínima da tela: 1280 x 1024

#### **Compatível com a impressão do sistema Fiery**

O FreeForm Create é compatível com o software de sistema Fiery FS150 e posterior.

### **Fiery API**

O FreeForm Create exige a instalação do Fiery API em Fiery servers para imprimir.

Mais informações sobre o Fiery API estão disponíveis em<http://resources.efi.com/ffc/api>.

# Preferências do FreeForm Create

É possível alterar as configurações de preferências, como idioma, formato de data e hora e unidades de medida no FreeForm Create.

## **Alterar preferências do FreeForm Create**

- **1** Para alterar as configurações de preferência, clique no botão Preferências na janela Criar. Em Preferências, você pode alterar o seguinte:
	- **•** Idioma: selecione o idioma padrão que será usado no FreeForm Create.
	- **•** Unidade de medida: selecione pixels, milímetros, polegadas, centímetros ou pontos como a unidade de medida padrão.
	- **•** Formato de data: selecione o formato padrão para exibir o mês, o dia e o ano da data.
	- **•** Formato de hora: selecione o formato padrão para exibir horas, minutos, segundos e AM ou PM.
- **2** Clique em OK.

# <span id="page-6-0"></span>Fluxo de trabalho de mesclagem de arquivos

No FreeForm Create, o fluxo de trabalho de mesclagem de arquivos combina um documento mestre com um documento variável.

O fluxo de trabalho de mesclagem de arquivos combina um documento PDF mestre e um variável para criar uma tarefa de VDP impressa de um Fiery Server usando a tecnologia de dados variáveis FreeForm. Com o FreeForm Create, você mescla os arquivos usando uma interface gráfica para especificar a aparência final da tarefa de VDP.

Esse fluxo de trabalho é ideal para usuários existentes do Enhanced FreeForm (por meio das Propriedades da tarefa da Command WorkStation), que desejam uma maneira visual e simples de combinar documentos mestre e variáveis.

## Criar um documento mesclado

O FreeForm Create combina um documento mestre com um documento variável de acordo com sua especificação para criar um arquivo do FreeForm que pode ser impresso pelo Fiery servers.

Lembre-se do seguinte.

- **•** É necessário um documento mestre no formato . pdf.
- **•** É necessário um documento variável no formato . pdf.
- **1** Em Criar, clique em Documentos de mesclagem de arquivos.
- **2** Para escolher um documento mestre,
	- **•** Clique em Pesquisar, localize e selecione o documento mestre ou
	- **•** Arraste o arquivo do documento mestre ao local especificado na janela Escolher um documento mestre.

**Nota:** O documento mestre deve ser um PDF.

A primeira página do documento mestre será exibida.

- **3** Se você escolher o arquivo errado,
	- **•** Clique em Alterar para procurar o arquivo correto ou
	- **•** Clique em Remover para limpar a seleção.
- **4** Clique em Próximo.
- **5** Para escolher um documento variável,
	- **•** Clique em Pesquisar, localize e selecione o documento variável ou
	- **•** Arraste o arquivo do documento variável ao local especificado na janela Escolher um documento variável.

<span id="page-7-0"></span>**Nota:** O documento variável deve ser um PDF.

A primeira página do documento variável será exibida.

- **6** Se você escolher o arquivo errado,
	- **•** Clique em Alterar para procurar o arquivo correto ou
	- **•** Clique em Remover para limpar a seleção.
- **7** Clique em Criar.
- **8** Atribua páginas mestres e variáveis ao documento combinado.
- **9** Salve o documento mesclado ou envie-o a um Fiery server para imprimir.

### **Alterar os arquivos de design**

Altere o arquivo mestre ou variável usado em um design de mesclagem de arquivos.

Um design de mesclagem de arquivos contém um arquivo mestre e um arquivo variável. É possível alterar o arquivo mestre usado na mesclagem de arquivos sem alterar o arquivo variável para atualizar o design, ou você pode alterar o arquivo variável sem alterar o arquivo mestre para atualizar as informações variáveis para um novo público.

#### **Alterar o arquivo mestre**

No painel Design, para o arquivo mestre, clique em  $\bigcirc$ 

- **2** Clique em Alterar.
- **3** Localize e selecione o arquivo mestre e clique em OK.

**Nota:** O arquivo mestre deve ser um PDF.

#### **Alterar o arquivo variável**

**1**

**1**

No painel Design, para o arquivo de variável, clique em  $\left[ \text{\o{G}} \right]$ .

- **2** Clique em Alterar.
- **3** Localize e selecione o arquivo variável e clique em OK.

**Nota:** O arquivo variável deve ser um PDF.

## **Atribuir páginas variáveis em um design de mesclagem de arquivos**

Atribua páginas variáveis específicas a páginas mestres específicas no fluxo de trabalho de mesclagem de arquivos.

<span id="page-8-0"></span>Lembre-se do seguinte:

Um documento mestre e um documento variável são necessários.

Verifique se o documento combinado tem o número correto de páginas e se as páginas estão na ordem correta.

- **1** Abra ou crie um design de mesclagem de arquivos.
- **2** Defina as Páginas variáveis por registro.

**Nota:** As Páginas variáveis por registro controlam quantas páginas variáveis constituem um registro de VDP.

- **3** No painel Documento variável,
	- **•** Arraste uma página variável que você deseja atribuir a uma página combinada nas Páginas combinadas por registro, ou
	- **•** Insira o número da página variável na caixa Variável da página combinada no painel Páginas combinadas por registro.

**Nota:** Use a barra de navegação na parte inferior do painel Páginas combinadas por registro para navegar pelas páginas combinadas

**Nota:** Use a barra de navegação na parte superior do painel Documento variável para navegar pelas páginas de variáveis disponíveis

A página combinada atualizada será exibida.

**4** Repita o passo 3 conforme necessário para atribuir páginas variáveis.

**Nota:** Uma única página variável pode ser atribuída a mais de uma página combinada.

### **Adicionar páginas a um design de mesclagem de arquivos**

- **1** Abra ou crie um design de mesclagem de arquivos.
- **2** Para adicionar uma página:
	- **•** No painel Páginas combinadas por registro, clique com o botão direito do mouse em uma página e selecione Adicionar página antes ou Adicionar página depois,
	- No painel Páginas combinadas por registro, selecione uma página, clique em  $+$  e selecione Adicionar página antes ou Adicionar página depois,
	- **•** No painel Resumo, aumente o número de Páginas combinadas por registro para adicionar páginas ao final do design de arquivos mesclados.
- **3** Selecione a nova página.
- **4** Atribua uma página mestre e/ou uma página variável à nova página.

**Nota:** Para inserir uma página em branco, deixe a página mestre e a página variável não atribuídas.

## <span id="page-9-0"></span>**Excluir páginas de um design de mesclagem de arquivos**

- **1** Abra ou crie um design de mesclagem de arquivos.
- **2** Para excluir uma página:
	- **•** No painel Páginas combinadas por registro, clique com o botão direito do mouse em uma página e selecione Excluir.
	- No painel Páginas combinadas por registro, selecione uma página e clique em  $\blacksquare$ .

## **Visualizar projeto de mesclagem de arquivos**

Analise os resultados da combinação de documentos mestre e variáveis no fluxo de trabalho de mesclagem de arquivos antes de salvar ou imprimir.

- **1** Crie ou abra um design de mesclagem de arquivos.
- **2** Clique em Visualizar.
- **3** Use a barra de controle na parte inferior do painel Visualizar para navegar pelas páginas do design de mesclagem de arquivos por registro ou por página.

Pressione o botão **e arraste para mover a barra de controle**.

**4** Analise a visualização.

Clique em  $\bigoplus$  para ampliar e em  $\bigoplus$  para diminuir o zoom.

# <span id="page-10-0"></span>Fluxo de trabalho de documento de dados variáveis

No FreeForm Create, o fluxo de trabalho de documento de dados variáveis combina informações de um documento de fonte de dados com um documento mestre.

O fluxo de trabalho de documento de dados variáveis combina informações (incluindo texto, códigos de barras e imagens) contidas em um documento de fonte de dados com um documento mestre para criar tarefas de VDP sem a criação de um arquivo de documento variável separado ou o uso de um aplicativo de dados variáveis separado.

Com o FreeForm Create, você pode manipular as variáveis e adicionar a quantidade de informações que você quiser a um mestre.

# Criar um documento de fonte de dados

Crie um documento de fonte de dados que será usado com o fluxo de trabalho de documento de dados variáveis no FreeForm Create.

Lembre-se de que o FreeForm Create é compatível apenas com documentos de fonte de dados nos formatos .xlsx, .xls ou .csv. Para criar um documento de fonte de dados para o fluxo de trabalho de documento de dados variáveis, use um aplicativo de planilha capaz de salvar o documento em um formato compatível.

No fluxo de trabalho de documento de dados variáveis, um documento de fonte de dados fornece as informações variáveis usadas no documento combinado.

- **1** No aplicativo de planilha, insira nomes variáveis na primeira linha. Use um nome variável por célula.
	- **•** A primeira linha da planilha funciona como cabeçalhos de coluna e nomeia os campos variáveis.
	- **•** As colunas especificam o campo variável.
	- **•** Um documento de fonte de dados com 10 colunas terá 10 campos variáveis.
- **2** Denote as variáveis de tipo de imagem e tipo de código de barras na primeira linha com aceleradores de arquivos.

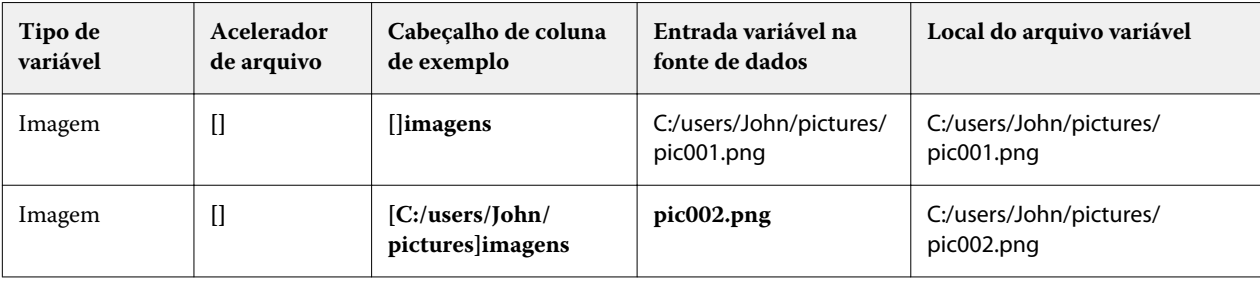

<span id="page-11-0"></span>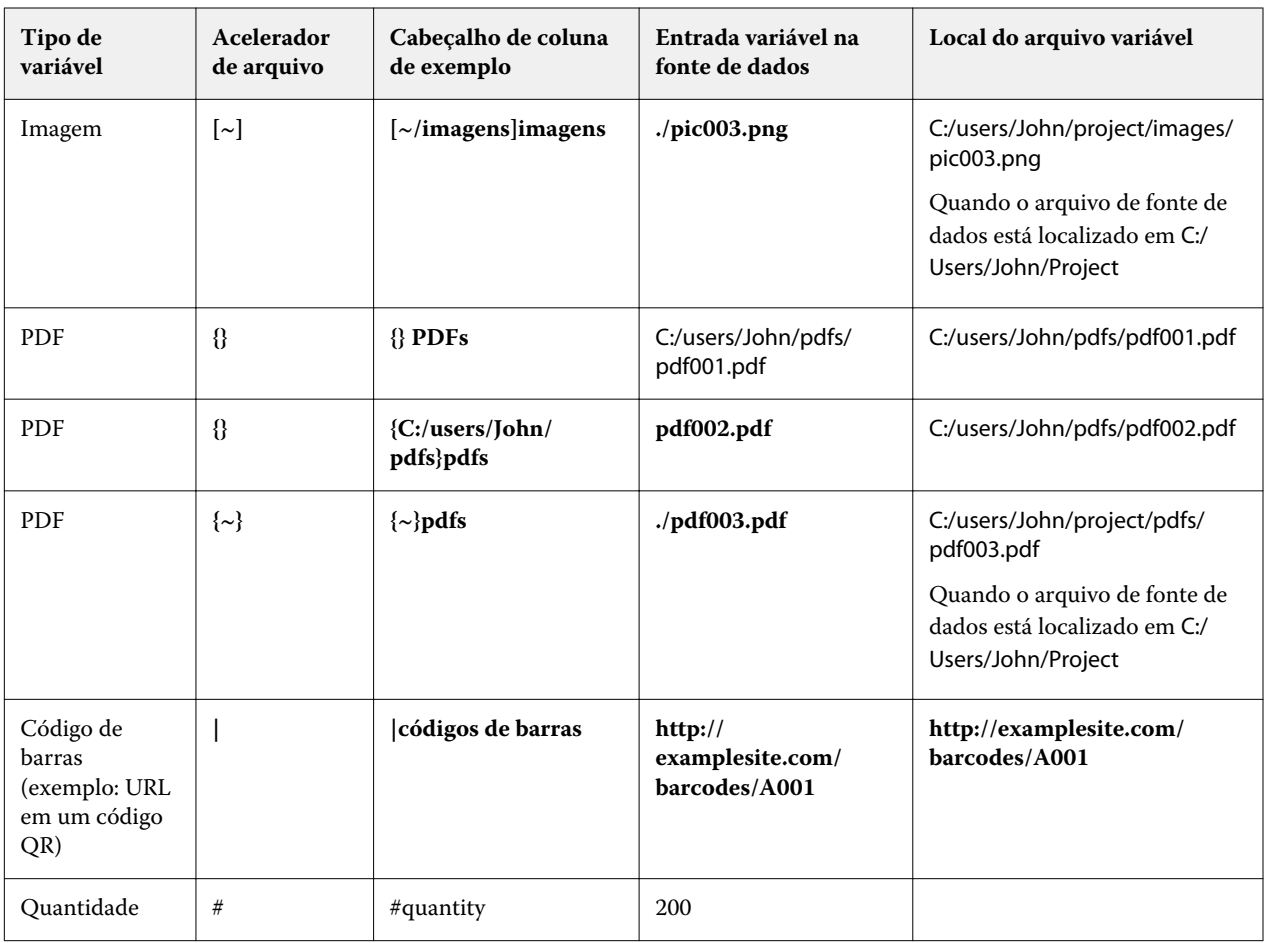

#### **3** Insira os registros.

- **•** Cada linha especifica as variáveis de um único registro.
- **•** Um documento de fonte de dados com 10 linhas terá 10 registros.
- **4** Salvar o arquivo.

**Nota:** O FreeForm Create exige que o documento de fonte de dados esteja nos formatos .xlsx, .xls ou .csv.

## **Adicionar quantidade de registro a um documento de fonte de dados**

Você pode adicionar uma quantidade de registro a um documento de fonte de dados para imprimir várias cópias de um registro ao enviar o design para um Fiery server pelo FreeForm Create. Isso pode ser útil para a impressão de determinados trabalhos, como cartões de visita, em que você precisa imprimir muitas cópias de cada registro e para dar suporte a fluxos de trabalho de imposição.

Lembre-se de que o FreeForm Create é compatível apenas com documentos de fonte de dados nos formatos .xlsx, .xls ou .csv.

- **1** Na aplicativo de planilha, abra o documento de fonte de dados.
- **2** Adicione uma coluna com o cabeçalho *#quantity*.
- <span id="page-12-0"></span>**3** Na mesma coluna, insira o número de cópias desejadas para cada registro.
- **4** Salvar o arquivo.

# Criar um documento de dados variáveis

Combine um documento mestre com um arquivo de fonte de dados para criar um arquivo do FreeForm que pode ser impresso por Fiery servers.

Lembre-se do seguinte.

- **•** É necessário um documento mestre no formato .pdf.
- **•** É necessário um documento de fonte de dados no formato .xlsx, .xls ou .csv
- **1** Em Criar, clique em Documento de dados variáveis.
- **2** Para escolher um documento mestre,
	- **•** Clique em Pesquisar, localize e selecione o documento mestre ou
	- **•** Arraste o arquivo do documento mestre ao local especificado na janela Escolher um documento mestre.

A primeira página do documento mestre será exibida.

- **3** Se você escolher o arquivo errado,
	- **•** Clique em Alterar para procurar o arquivo correto ou
	- **•** Clique em Remover para limpar a seleção.
- **4** Clique em Próximo.
- **5** Escolha um documento de fonte de dados,
	- **•** Clique em Pesquisar, localize e selecione o documento de fonte de dados ou
	- **•** Arraste o arquivo do documento de fonte de dados para o local especificado na janela Escolher um documento de fonte de dados.

**Nota:** O documento de fonte de dados deve ser um arquivo .xlsx, .xls ou .csv. As variáveis listadas no documento de fonte de dados serão exibidas.

- **6** Se você escolher o arquivo errado, clique em Alterar para procurar o arquivo correto
- **7** Selecione as colunas do documento de fonte de dados que você deseja usar como variáveis.

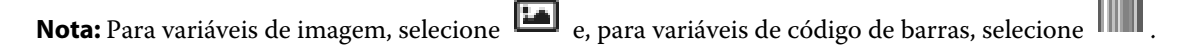

- **8** Clique em Criar.
- **9** Adicione variáveis e faça edições conforme necessário.
- **10** Salve o documento de dados variáveis ou envie-o para o Fiery server para imprimir.

## <span id="page-13-0"></span>**Alterar os arquivos em um design de documento de dados variáveis**

Altere o arquivo mestre ou de fonte de dados usado em um design de documento de dados variáveis.

Um design de documento de dados variáveis combina um arquivo mestre e um arquivo de fonte de dados para criar a saída VDP. É possível alterar o arquivo mestre usado no design de documento de dados variáveis sem alterar o arquivo de fonte de dados para atualizar o design. Também é possível alterar o arquivo de fonte de dados sem alterar o arquivo mestre para atualizar as informações variáveis para um novo público.

#### **Editar o arquivo mestre**

- **1** No painel Design, clique com o botão direito do mouse em uma página em um arquivo mestre.
- **2** Escolha uma das seguintes opções:
	- **•** Selecione Colar para inserir uma página previamente copiada.
	- **•** Selecione Adicionar página antes para inserir uma página em branco antes da página selecionada.
	- **•** Selecione Adicionar página depois para inserir uma página em branco após a página selecionada.
	- **•** Selecione Excluir página para remover a página selecionada do design.

**Nota:** O arquivo mestre deve ser um PDF.

### **Alterar o arquivo mestre**

#### **1**

No painel Design, para o arquivo mestre, clique em  $\bigcirc$ 

- **2** Clique em Alterar.
- **3** Localize e selecione o arquivo mestre e clique em OK.

**Nota:** O arquivo mestre deve ser um PDF.

#### **Alterar a fonte de dados**

#### **1**

No painel Design, para a Fonte de dados, clique em  $\bigcirc$ 

- **2** Clique em Alterar.
- **3** Localize e selecione o arquivo de fonte de dados e clique em OK.

**Nota:** O documento de fonte de dados deve ser um arquivo .xlsx, .xls ou .csv.

# <span id="page-14-0"></span>Adicionar um campo variável

Adicione um campo variável a uma página em um design de documento de dados variáveis.

- **1** Crie ou abra um design de documento de dados variáveis.
- **2** Use a barra de navegação para navegar até a página onde você deseja adicionar a variável.
- **3** No painel Design, localize o campo variável que você deseja adicionar. Use a caixa Pesquisar campos de variável localizada no painel de design para pesquisar as variáveis.
- **4** Clique na variável e arraste-a para o local desejado na página.
- **5** Edite as propriedades variáveis listadas no painel Propriedades. Consulte Propriedades de campo variável na página 15 para obter uma lista de propriedades variáveis.

## **Propriedades de campo variável**

Lista das várias propriedades de campo variável que podem ser usadas ao editar um design de documento de dados variáveis

#### **Nota:**

Clique em Desencaixar propriedades ( $\Box$ ) para flutuar as propriedades variáveis como uma janela.

Clique em Encaixar propriedades ( $\Box$ ) para encaixar as propriedades variáveis no lado direito da tela.

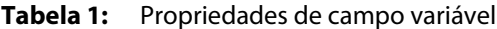

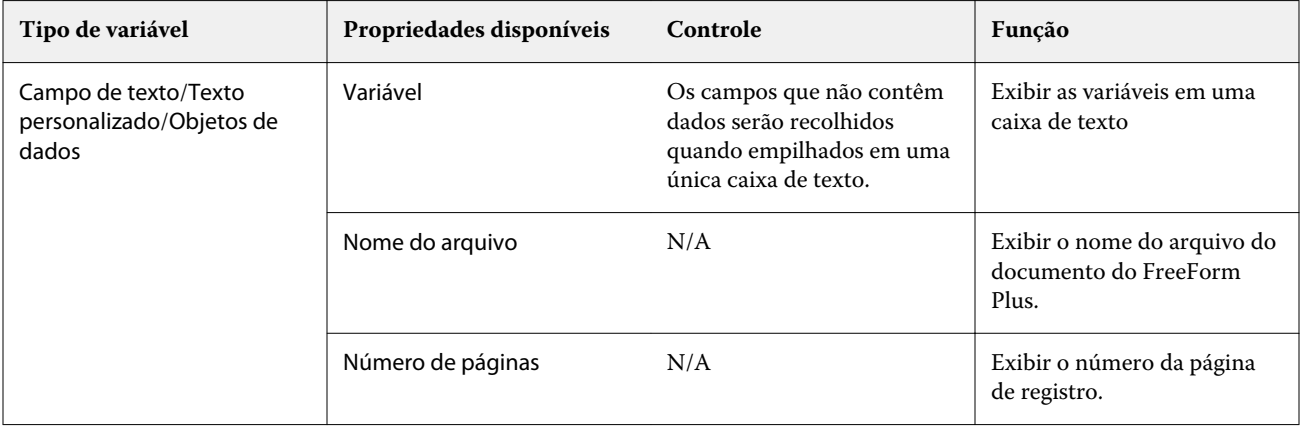

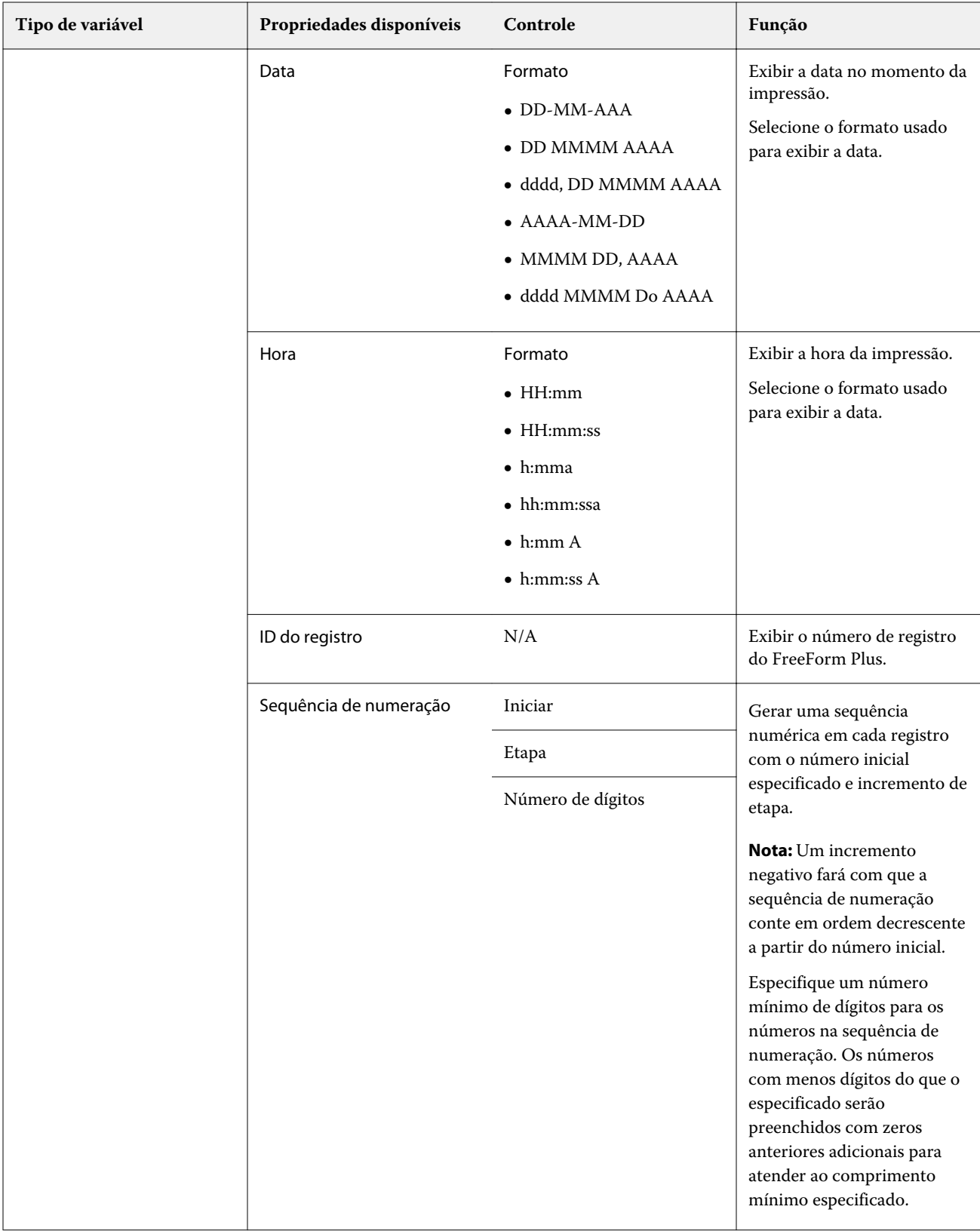

#### Fiery FreeForm Create Fluxo de trabalho de documento de dados variáveis

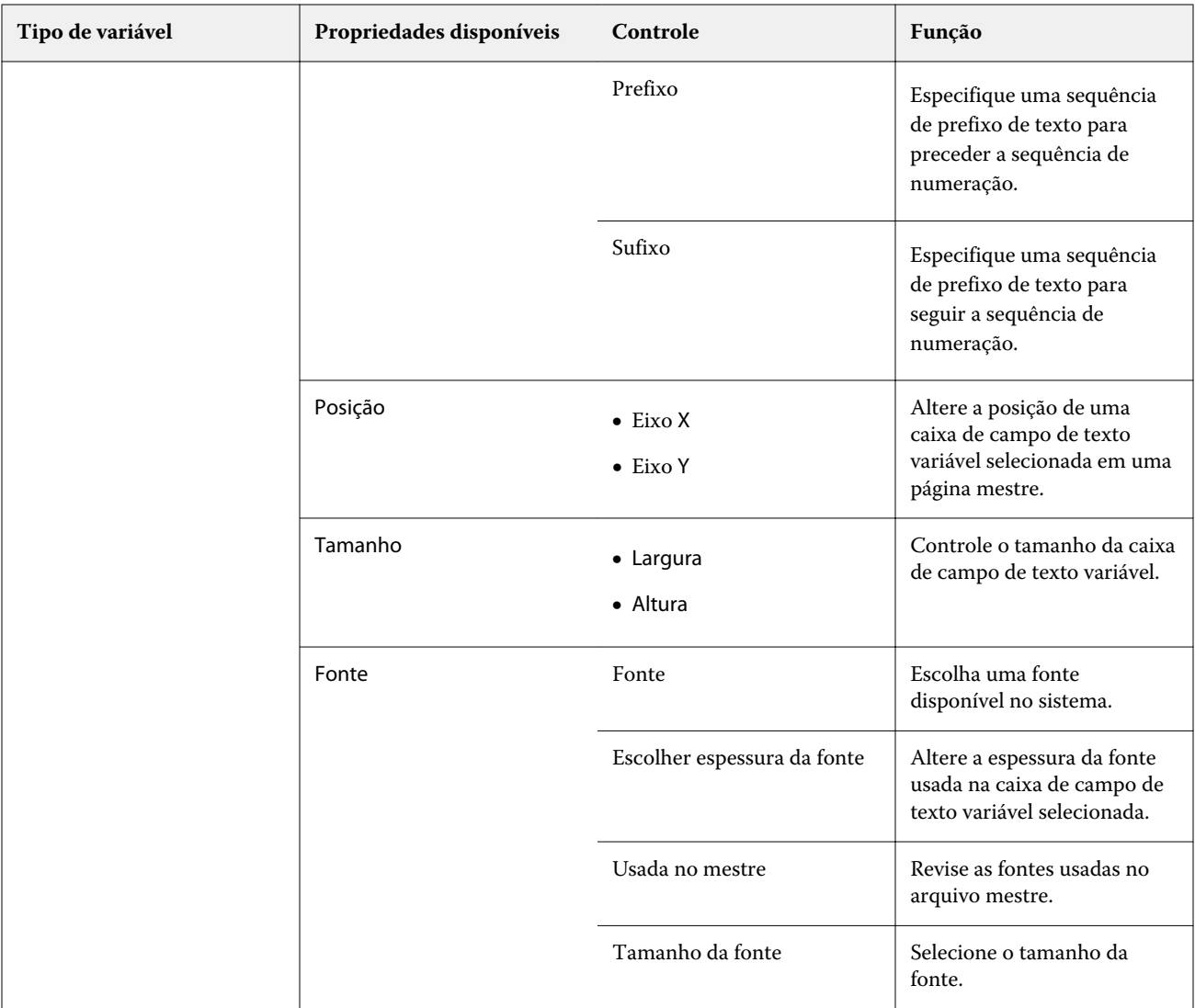

17

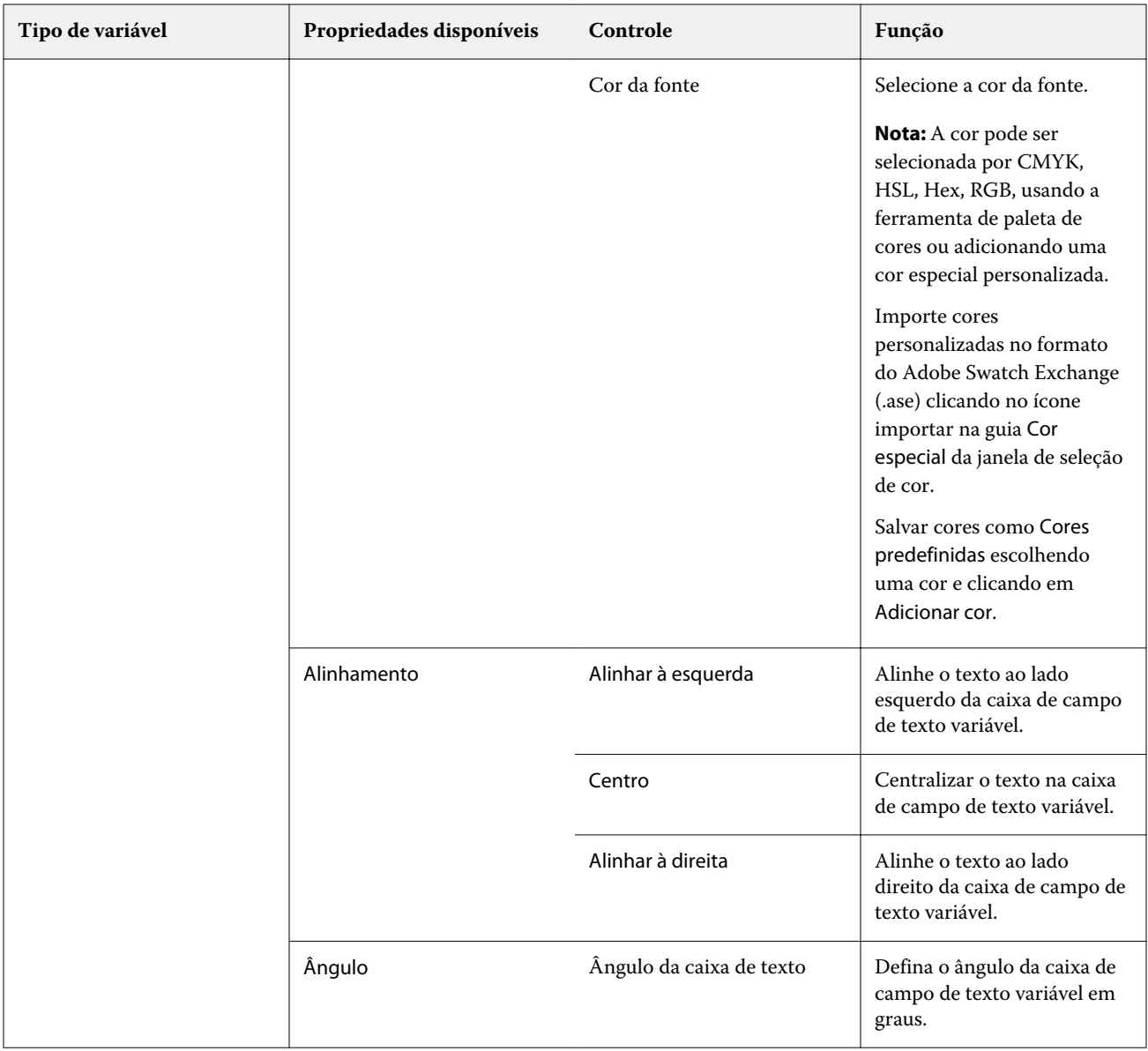

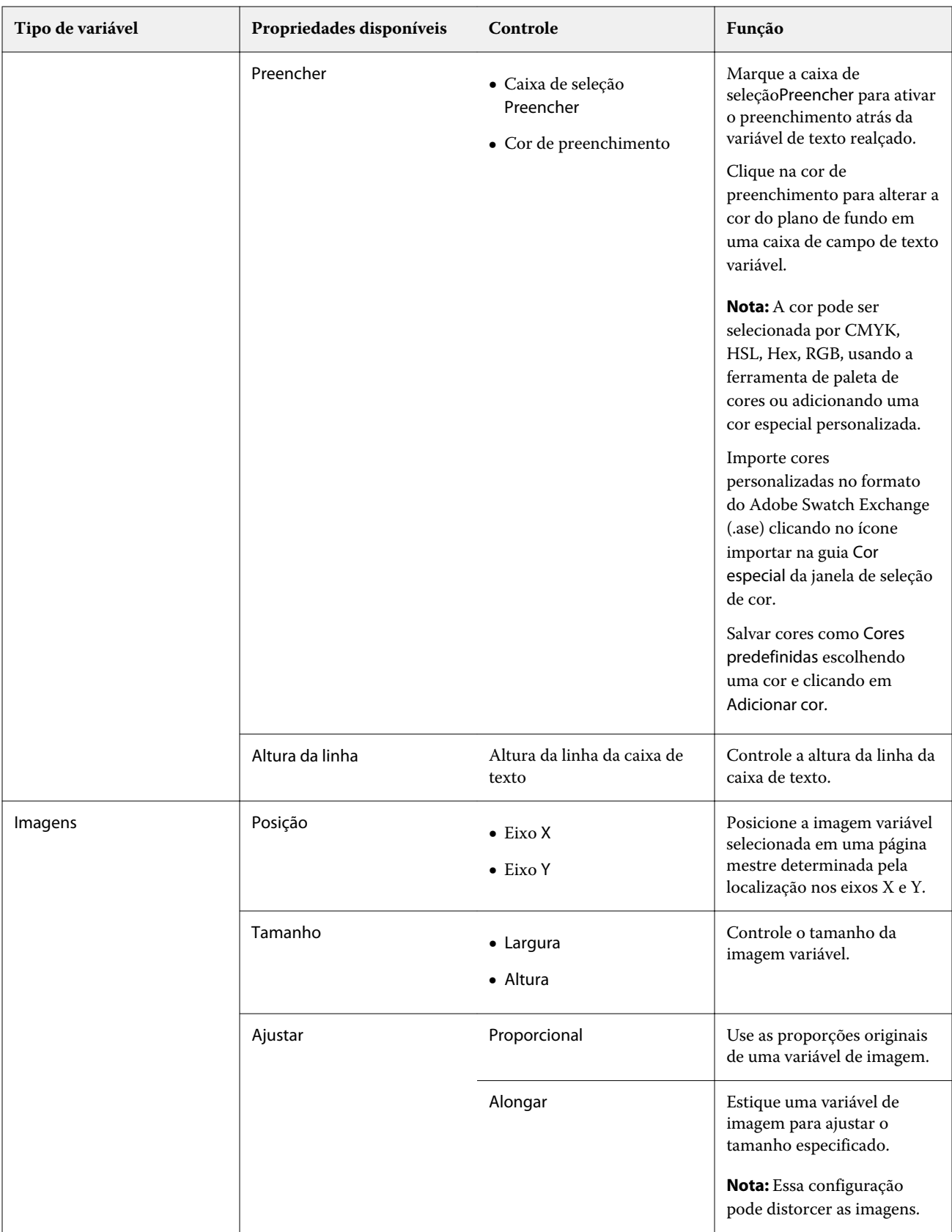

<span id="page-19-0"></span>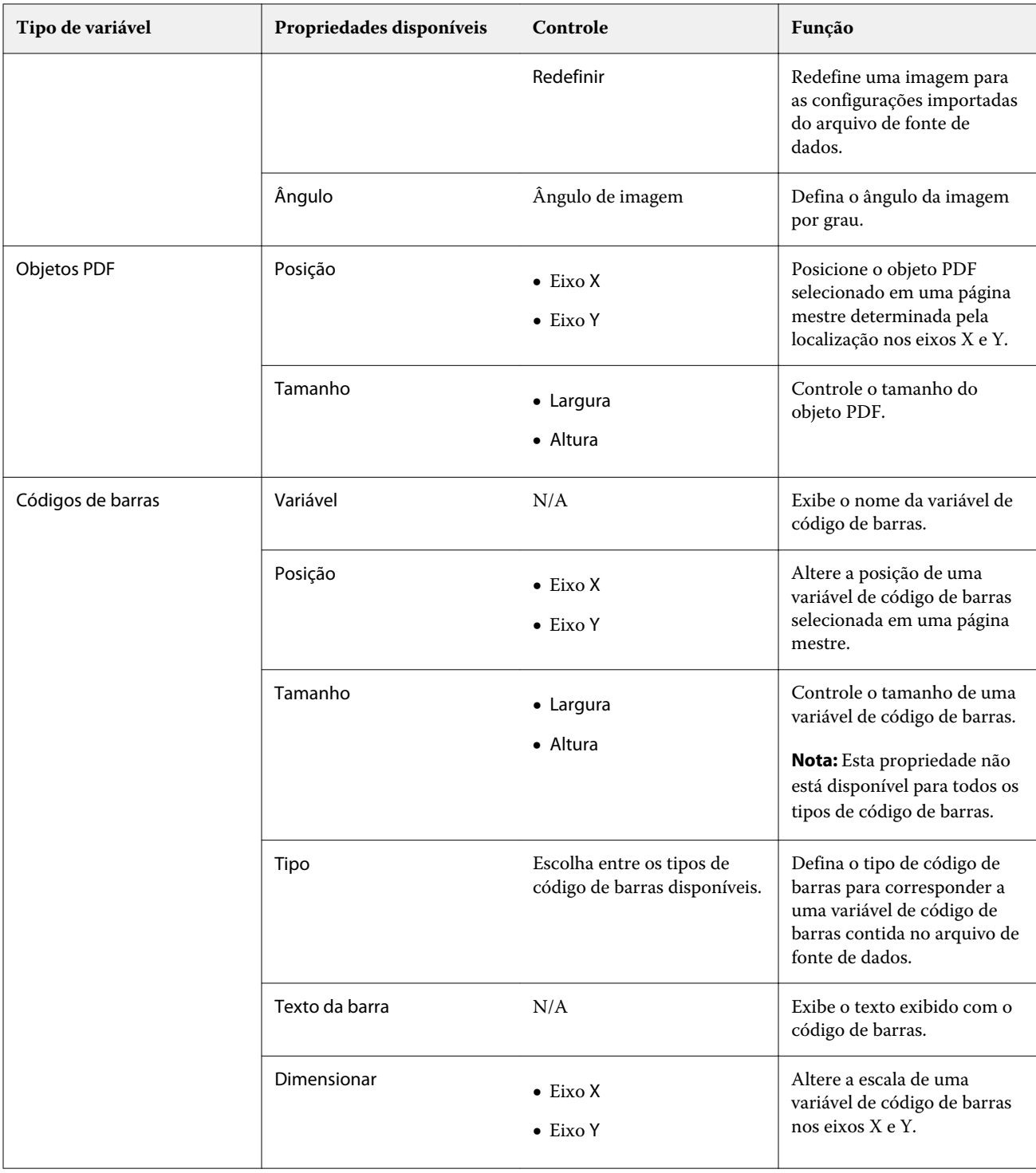

# **Alterar um ângulo de variável de texto**

Altere o ângulo de uma variável de texto adicionada a um design variável.

**1** Navegue até a página onde você colocou uma variável de texto.

- <span id="page-20-0"></span>**2** Clique na caixa variável de texto no painel central para selecioná-la. Após a seleção, uma caixa vermelha com uma linha que se estende da parte superior envolverá a variável no painel central.
- **3** Mova o cursor para a parte superior da linha vermelha que se estende da parte de cima da caixa de seleção até o cursor virar uma cruz.
- **4** Clique e segure e arraste o cursor até que a variável de texto esteja no ângulo desejado.

### **Alterar uma imagem em ângulo**

Altere a orientação de uma imagem adicionada a um design variável.

- **1** Navegue até a página onde você colocou uma variável de imagem.
- **2** Clique na imagem na página para selecioná-la. Após a seleção, uma caixa azul com uma linha que se estende da parte superior envolverá a variável no painel central.
- **3** Mova o cursor para a parte superior da linha azul que se estende da parte de cima da caixa de seleção até o cursor virar uma cruz.
- **4** Clique e segure, em seguida, arraste o cursor até que a imagem fique na orientação desejada.

## **Alterar a orientação do código de barras**

Altere a orientação de um código de barras adicionado a um design variável.

- **1** Navegue até a página onde você colocou uma variável de código de barras.
- **2** Clique no código de barras na página para selecioná-lo. Após a seleção, uma caixa azul com uma linha que se estende da parte superior envolverá a variável no painel central.
- **3** Mova o cursor para a parte superior da linha azul que se estende da parte de cima da caixa de seleção até o cursor virar uma cruz.
- **4** Clique e segure, em seguida, arraste o cursor até que o código de barras fique na orientação desejada.

**Nota:** O código de barras só irá girar em incrementos de 90 graus.

- **5** Para reduzir o tamanho do código de barras, altere os valores Tamanho.
- **6** Para aumentar o tamanho do código de barras, aumente os valores Escala.

## **Organizar variáveis**

No design de um documento de dados variáveis, use os botões de organizar variáveis para organizar automaticamente um grupo de duas ou mais variáveis em uma área selecionada.

<span id="page-21-0"></span>**1** Abra ou crie um design de documento de dados variáveis.

**Nota:** Para que os recursos Organizar estejam disponíveis, deve haver duas ou mais variáveis em uma única página mestre.

- **2** Selecione uma área clicando na página mestre e arrastando o cursor até que a caixa fique do tamanho desejado. Todas as variáveis contidas dentro da área definida pela caixa serão selecionadas.
- **3** Clique no botão de organizar apropriado.
	- **•** Distribuir horizontalmente ( ) distribui as caixas variáveis selecionadas uniformemente e horizontalmente dentro da área selecionada.
	- Distribuir verticalmente ( $\mathbf{I} \equiv$ ) distribui as caixas variáveis selecionadas uniformemente e verticalmente dentro da área selecionada.
	- **•** Alinhar à esquerda ( ) alinha as caixas variáveis selecionadas à borda esquerda da área selecionada.
	- Alinhar ao centro(vertical) (  $\frac{1}{2}$ ) alinha as caixas variáveis selecionadas ao centro vertical da área selecionada.
	- Alinhar à direita (  $\cdot$  ) alinha as caixas variáveis selecionadas à borda direita da área selecionada.
	- Alinhar à parte superior ( $\overline{\mathcal{L}}$ ) alinha as caixas variáveis selecionadas à borda superior da área selecionada.
	- **Alinhar ao centro(horizontal) (**  $\frac{+}{+}$  **) alinha as caixas variáveis selecionadas ao centro horizontal da área** selecionada.
	- Alinhar à parte inferior ( $\perp$ ) alinha as caixas variáveis selecionadas à borda inferior da área selecionada.

### **Flutuar e encaixar o painel de propriedades**

Clique em Desencaixar Propriedades ( $\Box$ ) para flutuar o painel de propriedades.

**2**

**1**

Clique em Encaixar propriedades ( $\Box$ ) para encaixar o painel de propriedades no lado direito da tela.

#### **Ferramentas de assistência de layout**

Você pode usar ferramentas de assistência de layout no painel Propriedades para ajudar você a alinhar o conteúdo e o layout do seu documento.

É possível exibir as linhas de grade na unidade padrão para ajudá-lo a alinhar o conteúdo em seu documento. Ao exibir a grade, uma ferramenta de medida exibe a posição do conteúdo selecionado usando coordenadas X,Y em relação a uma origem 0,0 no canto superior esquerdo do documento.

<span id="page-22-0"></span>Se o arquivo PDF mestre tiver a caixa de corte PDF, caixa de sangramento ou caixa de aparamento definida, você pode usar o botão Mostrar caixas de página PDF para exibir essas caixas para ajudar no posicionamento do conteúdo em seu documento.

### **Exibir ou ocultar grade**

**1** Clique em Exibir grade  $\left(\begin{array}{c} \boxed{11} \\ \end{array}\right)$  para exibir a grade de alinhamento.

**2** Clique em Ocultar grade (  $\left(\begin{array}{c} 1 & 1 \\ 0 & 0 \end{array}\right)$  para ocultar a grade de alinhamento.

## **Exibir ou ocultar caixas de página de PDF**

**1** Cliqu em Exibir caixas de página de PDF ( $\left[\frac{1+\frac{1}{2}}{1+\frac{1}{2}}\right]$ ) para exibir a caixa de corte, a caixa de sangramento e a caixa de aparamento de PDF.

**2** Cliqu em Ocultar caixas de página de PDF (**)** para ocultar a caixa de corte, a caixa de sangramento e a caixa de aparamento de PDF.

## **Copiar para todas as páginas**

Copie um objeto variável em todas as páginas mestre em um design de documento de dados variáveis.

- **1** Abra um design de documento de dados variáveis.
- **2** Clique com o botão direito do mouse em um elemento variável que deseja exibir em todas as páginas mestre para cada registro no design, como uma imagem, um arquivo PDF, um código de barras ou um texto personalizado.
- **3 Nota:** Lembre-se de que essa opção só será exibida quando o arquivo mestre tiver mais de uma página. Selecione Copiar a todas as páginas.

## **Excluir um campo variável**

Exclua um campo variável de uma página em um design de documento de dados variáveis.

- **1** Abra um design de documento de dados variáveis.
- **2** Use a barra de navegação para navegar até a página onde você deseja excluir a variável.
- **3** Na página, clique no campo variável que deseja excluir.
- <span id="page-23-0"></span>**4** Execute uma das seguintes etapas:
	- Clique em Excluir  $(\blacksquare)$ ,
	- **•** Pressione a tecla Delete ou
	- **•** Clique com o botão direito do mouse e selecione Excluir.

### **Clonar um campo variável**

Clonar um campo variável de uma página em um design de documento de dados variáveis.

- **1** Abra um design de documento de dados variáveis.
- **2** Use a barra de navegação para navegar até a página onde você deseja clonar a variável.
- **3** Na página, clique no campo variável que deseja clonar.
- **4** Execute uma das seguintes etapas:
	- Clique em Clonar ( $\Box$ ),
	- **•** Clique com o botão direito do mouse e selecione Clonar.

# Visualizar o design variável

Analise os resultados da combinação de variáveis com um documento mestre no fluxo de trabalho de documento de dados variáveis antes de imprimir.

- **1** Crie ou abra um design de documento de dados variáveis.
- **2** Clique em Visualizar.
- **3** Use a barra de controle na parte inferior do painel Visualizar para navegar pelas páginas do design variável por página.

Pressione o botão **e a** e arraste para mover a barra de controle.

**4** Selecione um registro no painel esquerdo para visualizar o design com esse registro.

**Nota:** Use os Filtros localizados no painel esquerdo para filtrar os resultados da pesquisa de registros. Filtre pelo registro Mais longo e Mais curto para garantir que todas as variáveis sejam exibidas corretamente.

**5** Analise a visualização.

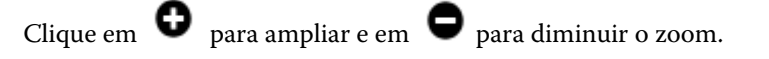

# <span id="page-24-0"></span>Salvar um design

- Clique em Salvar.
- Escolha um local para o arquivo.
- Insira um nome para o arquivo.
- Selecione um tipo de arquivo.
- Clique em Salvar.

# <span id="page-25-0"></span>Enviar um projeto para um Fiery server

Envie seu projeto para um Fiery server para imprimir.

Lembre-se do seguinte.

- **•** Você precisa do endereço do servidor ou nome do servidor, o nome de usuário e a senha do Fiery server a primeira vez que enviar um design para o Fiery server. O nome de usuário administrador para o Fiery é **Admin**e a senha do administrador é necessária.
- **•** A edição deve estar concluída.
- **1** Clique em Enviar para o servidor Fiery.
- **2**

Selecione um Fiery server existente ou clique em Adicionar Fiery  $($  +  $)$  para adicionar um novo Fiery server.

- **3** Na janela servidor Fiery, digite o Endereço do servidor ou Nome do servidor, Nome de usuário e a Senha do Fiery server.
- **4** Clique em Logon.
- **5** Selecione uma configuração apropriada na lista de Configurações.
- **6 Nota:** A caixa de seleção Processar arquivo usando o Fiery FreeForm Plus está disponível somente no Fiery servers FS400 e mais recente e é selecionada por padrão.

Certas tarefas podem demorar mais tempo do que o esperado para serem processadas no Fiery servers FS400 e mais recente. Se isso ocorrer, é possível usar a saída tradicional do FreeForm para fazer um processamento mais rápido ao desmarcar a caixa de seleção Processar arquivo usando o Fiery FreeForm Plus antes da impressão.

**7** Clique em Processar e esperar ou selecione uma ação de tarefa diferente para o Fiery server na lista.

Escolha entre as seguintes ações de tarefa.

- **•** A opção Processar e esperar processa o arquivo e o coloca na fila Em espera.
- **•** A opção Esperar coloca o arquivo na fila Em espera.
- **•** A opção Imprimir imprime o arquivo.
- **•** A opção Imprimir e esperar imprime o arquivo e o coloca na fila Em espera.

# Salvar uma única visualização de PDF de registro

É possível salvar um único registro como uma visualização de PDF em prova virtual em monitor.

**1** Crie ou abra um design.

- <span id="page-26-0"></span>**2** Clique em Visualizar.
- **3** Clique em um registro para salvar como uma visualização em PDF.
- **4**

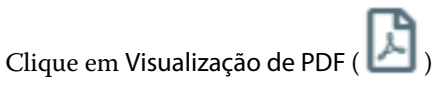

- **5** Especifique um local para salvar a visualização do PDF.
- **6** Especifique um nome para a visualização de PDF e clique em Salvar.

O FreeForm Create salva uma visualização de PDF a partir do registro especificado.

# Enviar um intervalo de registro para um Fiery server

É possível selecionar os registros aos quais você deseja imprimir Fiery server.

- **1** Clique em Enviar para o servidor Fiery.
- **2**

Selecione um Fiery server existente ou clique em Adicionar Fiery ( $\pm$ ) para adicionar um novo Fiery server.

- **3** Clique no botão Selecionar intervalo.
- **4** Especifique o intervalo de registro. Use vírgulas para separar os números ou intervalos de páginas.
- **5** Selecione uma configuração apropriada na lista de Configurações.
- **6** Clique em Processar e esperar ou selecione uma ação de tarefa diferente para o Fiery server na lista. Escolha entre as seguintes ações de tarefa.
	- **•** A opção Processar e esperar processa o arquivo e o coloca na fila Em espera.
	- **•** A opção Esperar coloca o arquivo na fila Em espera.
	- **•** A opção Imprimir imprime o arquivo.
	- **•** A opção Imprimir e esperar imprime o arquivo e o coloca na fila Em espera.

O FreeForm Create envia os registros especificados no Fiery server.

# Enviar um design para um Fiery server em lotes menores

Você pode enviar o design para um Fiery server em lotes de tarefas menores para impressão. Isso pode ser útil ao enviar projetos muito grandes.

**1** Clique em Enviar para o servidor Fiery.

**2**

Selecione um Fiery server existente ou clique em Adicionar Fiery  $($  +  $)$  para adicionar um novo Fiery server.

**3** Clique no botão Tamanho de lote.

- **4** Especifique o número de registros a serem impressos em cada lote.
- **5** Selecione uma configuração apropriada na lista de Configurações.
- **6** Clique em Processar e esperar ou selecione uma ação de tarefa diferente para o Fiery server na lista. Escolha entre as seguintes ações de tarefa.
	- **•** A opção Processar e esperar processa o arquivo e o coloca na fila Em espera.
	- **•** A opção Esperar coloca o arquivo na fila Em espera.
	- **•** A opção Imprimir imprime o arquivo.
	- **•** A opção Imprimir e esperar imprime o arquivo e o coloca na fila Em espera.

O FreeForm Create divide a tarefa em várias tarefas usando o número de registros especificados.

# <span id="page-28-0"></span>Gerenciar Fiery servers usado com o FreeForm **Create**

Você pode adicionar e excluir o Fiery servers usado pelo FreeForm Create.

- **1** Clique em Enviar para o servidor Fiery.
- **2** Clique em Gerenciar servidores Fiery ( $\bigotimes$ ) para adicionar ou excluir o Fiery servers.

# Adicionar uma Fiery server para imprimir a partir do FreeForm Create

Você pode adicionar uma Fiery servers para imprimir a partir do FreeForm Create.

Lembre-se do seguinte.

- **•** Você precisa do **Nome do servidor** ou **Endereço do servidor**, o **Nome do usuário** e a **Senha** do Fiery server a primeira vez que enviar um design para o Fiery server. O nome de usuário administrador para o Fiery servers é **Admin** e a senha do administrador é necessária.
- **•** A edição deve estar concluída.
- **1**

Clique em Adicionar Fiery  $($  + ) para adicionar um novo Fiery server.

- **2** Digite o Nome do servidor ou o Endereço do servidor, Nome do usuário e a Senha do Fiery server.
- **3** Clique em Logon.

# Excluir um Fiery server usado com o FreeForm Create

Você pode excluir o Fiery servers usado com o FreeForm Create.

- **1** Clique em Excluir ( $\blacksquare$ ) ao lado do endereço do Fiery server que você deseja remover.
- **2** Clique em Sim para confirmar se deseja excluir o Fiery server selecionado.